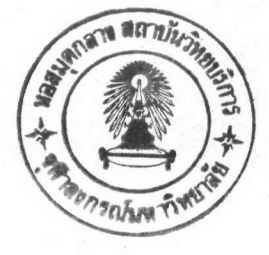

#### **บทที่ 4**

การออกแบบและพัฒนา การสร้าง, การแก้ไข, การลบ โครงสร้างฐานข้อมูล

ำแบทนี้จะกล่าวถึง ขั้นคอนของการนาไปสู่การสอบถามข้อมูลค้ายคาสั่งในลักษณะเอสคิวแอล ซึ่ง เคยปกติแล้วการสอบถามข้อมูลจากแพ้มข้อมูลอักขระมักจะกระทาเคยการ เขียน กับเพิ่มข้อมูลอักขระ รบรแกรมเฉพาะงานซึ่งยุ่งยากมาก ในที่นี้จึงนาเอาคุณสมบัติของระบบฐานข้อมูลความสัมพันธ์ ซึ่งกาลัง นิษมาชักันอย่างแหร่หลายมาประยุกคำช้ ร<sub>ั</sub>กยที่จะมีแ<del>ห้มข้อมูลอักข</del>ระ เคี่ยวอยู่ 1 แห้มข้อมูล และจะสร้าง าครงสร้างฐานข้อมูลที่เป็นอิสระจากคัวข้อมูล ซึ่งาิ<mark>ครงสร้างฐานข้อมูลนี้</mark>สามารถที่จะสร้าง, แก้**า**ข และ ลบทิ้งได้ โดยไม่กระทบกับตัวข้อมูล

4.1 ลักษณะรูปแบบของระบบฐานข้อมูลความสัมพันธ์ (2)

ระบบฐานข้อมูลความสัมพันธ์ (RELATIONAL DATA BASE SYSTEM) เป็นระบบฐานข้อมูล ที่เก็บข้อมูลทั้งหมดในรูปแบบของ<mark>คารางข้อมูล (TABLE DATA MODEL) - ซึ่ง เข้าใจได้ง่าย เรียกว่า</mark> ทาราง (TABLE) ประกอบค้วย สคมภ์ (COLUMN) และ แถว (ROW)

สาหรับทาราง ในที่นี้จะกล่าวถึงโครงสร้างฐานข้อมูล ซึ่งมีคาสั่งใช้งานเรียกว่า ภาษา จากัคความข้อมูล คังนี้

- 1. CREATE TABLE
- 2. ALTER TABLE
- 3. DROP TABLE

สาหรับวิทยานิพนธ์นี้ จะเป็นการประยุกค์การสร้างโครงสร้างฐานข้อมูลโดยสร้างแห้มข้อมูล เก็บโครงสร้างข้อมูลที่เป็นอิสระจากคัวข้อมูล และไม่ต้องบรรจุข้อมูลจากแพ้มข้อมูลอักขระเป็นตาราง

2.2 ชนิกของข้อมูล และความยาวของข้อมูล เก็บชนิกของข้อมูลในคอลัมน์ และ เก็บความยาวของคอลัมน์ ซึ่งมีรูปแบบตังนี้

สาหรับข้อมูลที่มีรูปแบบเป็นตัวอักษร มีความยาว เท่ากับ n  $- \text{CHAR}(n)$ - NUMERIC(n) สำหรับข้อมูลที่มีรูปแบบเป็นตัวเลข มีความยาวเท่ากับ n - NUMERIC(m,n)สำหรับข้อมูลที่มีรูปแบบเป็นตัวเลข และมีหสนิยม มีความ ษาว เท่ากับ m และจานวนหสนิยมเท่ากับ n

ตัวอย่างเช่น

CREATE TABLE TABPAYR (ID NUMERIC(5), NAME CHAR(40), SALARY NUMERIC(9,2));

หลังจากคาสั่ง CREATE TABLE ผ่านจิปรแกรมเล้ว จะสร้างแพ้มข้อมูลเบบเรียงลาดับ เก็บโครงสร้าง เป็นระ เบียนความยาวไม่คงที่ มีชนิดของแพ้มข้อมูล เป็น .DBJ มีกครงสร้าง เป็นคังนี้

คอลัมน์ ที่ 1 เก็บ ชื่อคอลัมน์ คอลัมน์ ที่ 2 เก็บ ชนิดของช้อมูล คามค้วย 1 ช่องว่าง คอล้มน์ ที่ 3 เก็บ ความยาวของคอล้มน์ คอลัมน์ ที่ 4 เก็บ จานวนหณียม (CONTROL FIELD) 2 BYTES (ODOA)

ทามด้วย 1 ช่องว่าง ยาว 1 ไปท์ (BYTE)

คามค้วย 1 ช่องว่าง ทามด้วย เข<sub>็</sub>กข้อมูลควบคุม

## ชนิคของข้อมูล (DATA TYPE) มี 2 ประเภท

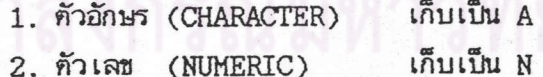

าครงสร้างฐานข้อมูลที่สร้างขึ้นจะ เป็นอิสระจากตัวข้อมูลานแห้มข้อมูลอักขระ ซึ่งทาานัการ สร้าง , การลบ, การแก้ไข โครงสร้างฐานข้อมูลนี้ไม่กระทบกับตัวข้อมูล จะ เป็น เพียงการทาบ รครงสร้าง เข้ากันเพ้มข้อมูลอักขระเพื่อการ เข้าถึง (ACCESS) ข้อมูลเท่านั้น

#### 4.4 <u>รายละเอียดของรมดูล ในการสร้างรครงสร้างฐานข้อมูล</u>

หลังจากบรรหัดคาสั่งผ่านการ เช็ดความถูกต้อง เรียบร้อยแล้วและ เช็คว่า เป็นคาสั่ง CREATE TABLE แล้ว รบรแกรมจะ เบทางานคามรมดูลชื่อ CREATE\_DB ซึ่งมีรายละ เอียดการทางานดังนี้

CREATE\_DB เป็นวมคูล ซึ่งทาหน้าที่สร้างวัครงสร้างฐานข้อมูล วัดยจะทาการเปิด าครงสร้างแห้มข้อมูลเป็นแห้มข้อมูลเรียงลาคับขึ้น มีชื่อตามชื่อตารางและชนิคของแห้มข้อมูล เป็น .DBJ กละมีรูนแบบการเก็บคังหีกล่าวมาแล้ว

#### คัวอย่างเช่น

CREATE TABLE TABPAYR (ID CHAR(5), NAME CHAR(40), AGE NUMERIC(2));

จะสร้างาครงสร้างแห้มข้อมูล ชื่อ TABPAYR.DBJ มีรูปแบบคังนี้

ID A 5 CODOANAME A 40 CODOAAGE N 2 CODOA

าลงกรณ์มหาวิทยาลัย

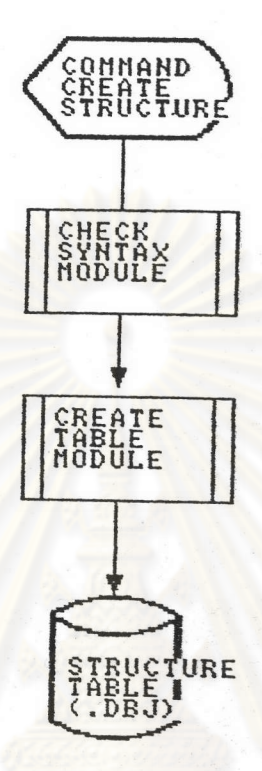

รูปที่ 4.2 แสกงการสร้างโครงสร้างฐานข้อมูล

<u>ช้อความ (MESSAGE) ที่เกิดขึ้น</u>

E

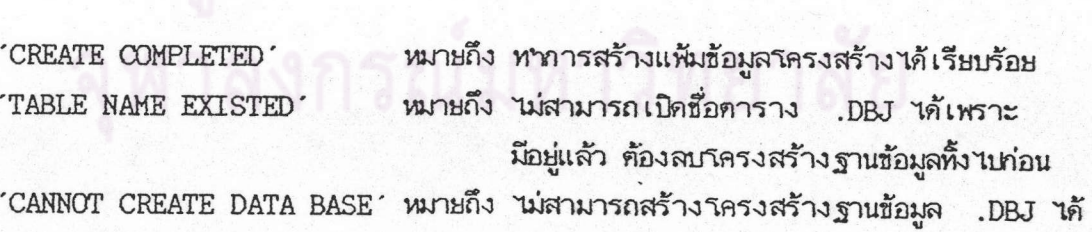

31

## 4.5 รูปแบบของคาสั่งการแก้ไขโครงสร้าง ฐานข้อมูล

เป็นคาสั่งที่ใช้ในการแก้ไขโครงสร้างของข้อมูลให้กับเห้มข้อมูล โดยมีรูปแบบของ คาสั่งคังนี้ (2)

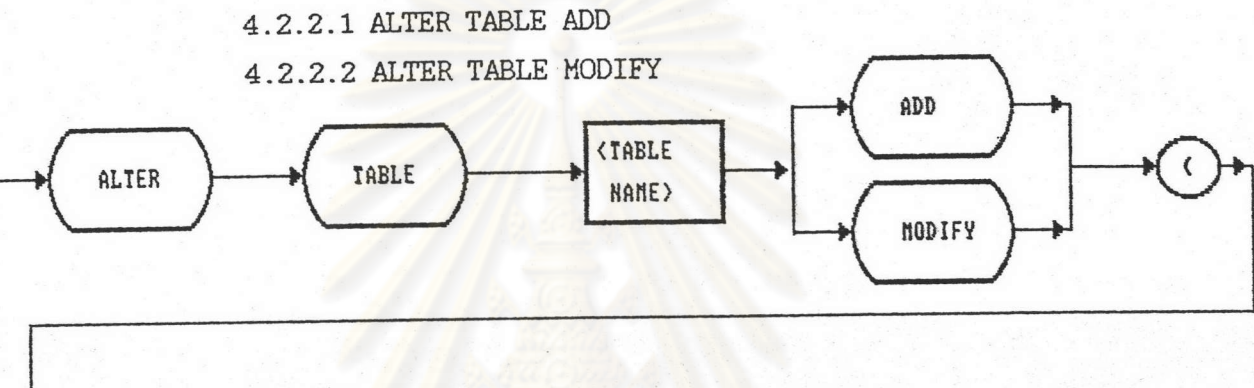

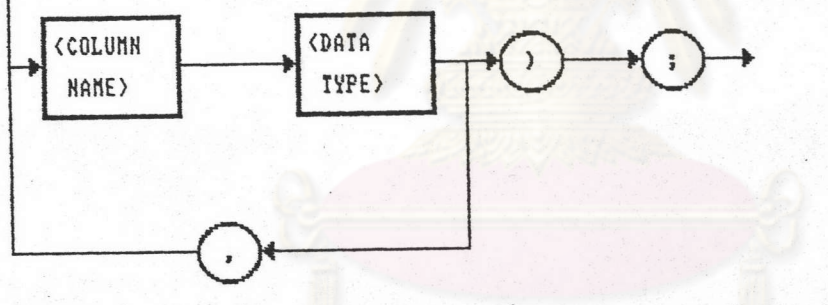

รูปที่ 4.3 แสดงรูนแบบคาสั่งการแก้ไขโครงสร้างฐานข้อมูล

4.6 <u>การใช้งานกับการแก้ไขโครงสร้างฐานข้อมูล</u>

การแก้ไขโครงสร้างฐานข้อมูลจะสามารถกระทาได้หลังจากที่มีทารสร้างโครงสร้างฐาน ช้อมูลชึ้นมาแล้ว รคยมีหน้าที่ที่กระทางคั 2 แบบคือ

- การเหิ่ม (ADD)

: เป็นการเพิ่มโครงสร้างให้กับฐานตารางข้อมูล โดยเป็นการเพิ่มในส่วนท้ายของ

โครงสร้าง

Ľ

: เห็น 1 คอลัมน์ ค่อ 1 คาสั่ง ALTER

## - การแก้ไห (MODIFY)

เป็นการแก้ไขโครงสร้างฐานข้อมูลเฉพาะคอลัมน์ที่ต้องการแก้ไข เท่านั้น

ตัวอย่างเช่น

#### COLUMN LENGTH DECIMAL NUMBER COLUMN NAME DATA TYPE  $\overline{0}$ ID  $\, {\bf A}$ 5 **NAME** 40  $\mathbf 0$  $\mathbf{A}$  $\overline{9}$  $\boldsymbol{2}$ **SALARY** N  $\overline{c}$ 0 N  $\mathbb{AGE}$  $\mathbf 0$  $\bf{8}$ DEPTNO  $\mathbf{A}$

#### ALTER TABLE TABPAYR ADD (DEPTNO CHAR(8));

## ALTER TABLE TABPAYR MODIFY (NAME CHAR(30));

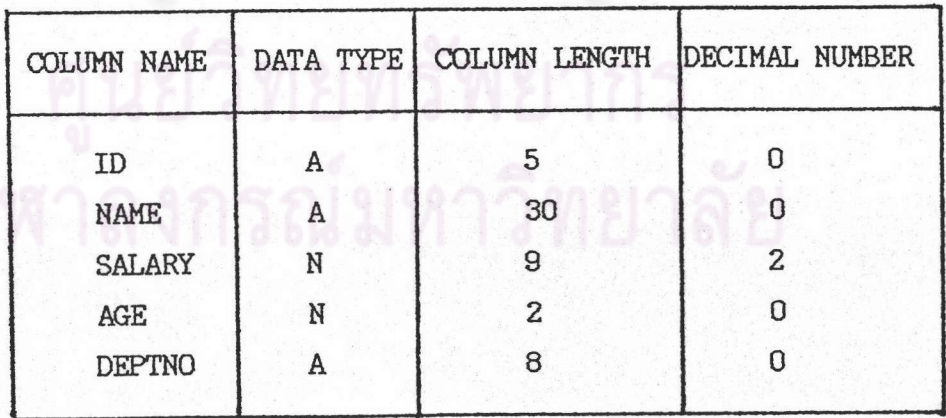

ในกรณีพี่มีการสร้างคัชนีฐานข้อมูลไปแล้ว จะทาการแก้ไขตาราง ซึ่งเป็นการเปลี่ยนแปลง าิครงสร้างฐานข้อมูล ต้องมีทารลบคัชนีฐานข้อมูลท่อน ซึ่งจะาคักล่าวถึงในบหถัดไป

# <u>4.7 รายละ เอียดของรมดูลในการแก้ไขรครงสร้าง ฐานข้อมูล</u>

หลังจากบรรหัดคาสั่งผ่านการ เช็ดความถูกต้อง เรียบร้อยแล้ว และ เช็คว่า เป็นคาสั่งแก้ เช (ALTER TABLE) แล้ว โปรแกรมจะไปทางานคามโมคูล ชื่อ ALTER ADD หรือ ALTER MODIFY ซึ่งมีรายละ เอียคการทางานคังนี้

## 4.7.1 การเห็นวิครงสร้างข้อมูล (ALTER TABLE ADD)

วิธีการทางานของ นคูล คือจะทาการ เปิดรครงสร้างแพ้มข้อมูลที่มีชนิดของแพ้มข้อมูล เป็น DBJ และสาเนา (COPY) มาที่บัฟเพอร์ (BUFFER) และอ่านโครงสร้างใหม่ แล้วทาการ รวมโครงสร้างค้วยกัน โดย เอาโครงสร้างใหม่ต่อท้าย หลังจากนั้นจึงทาการเขียนลงบัพเพอร์ที่รวม เรียบร้อยลงแพ้มข้อมูลเคิม

หาลงกรณ์มหาวิทยาลัย

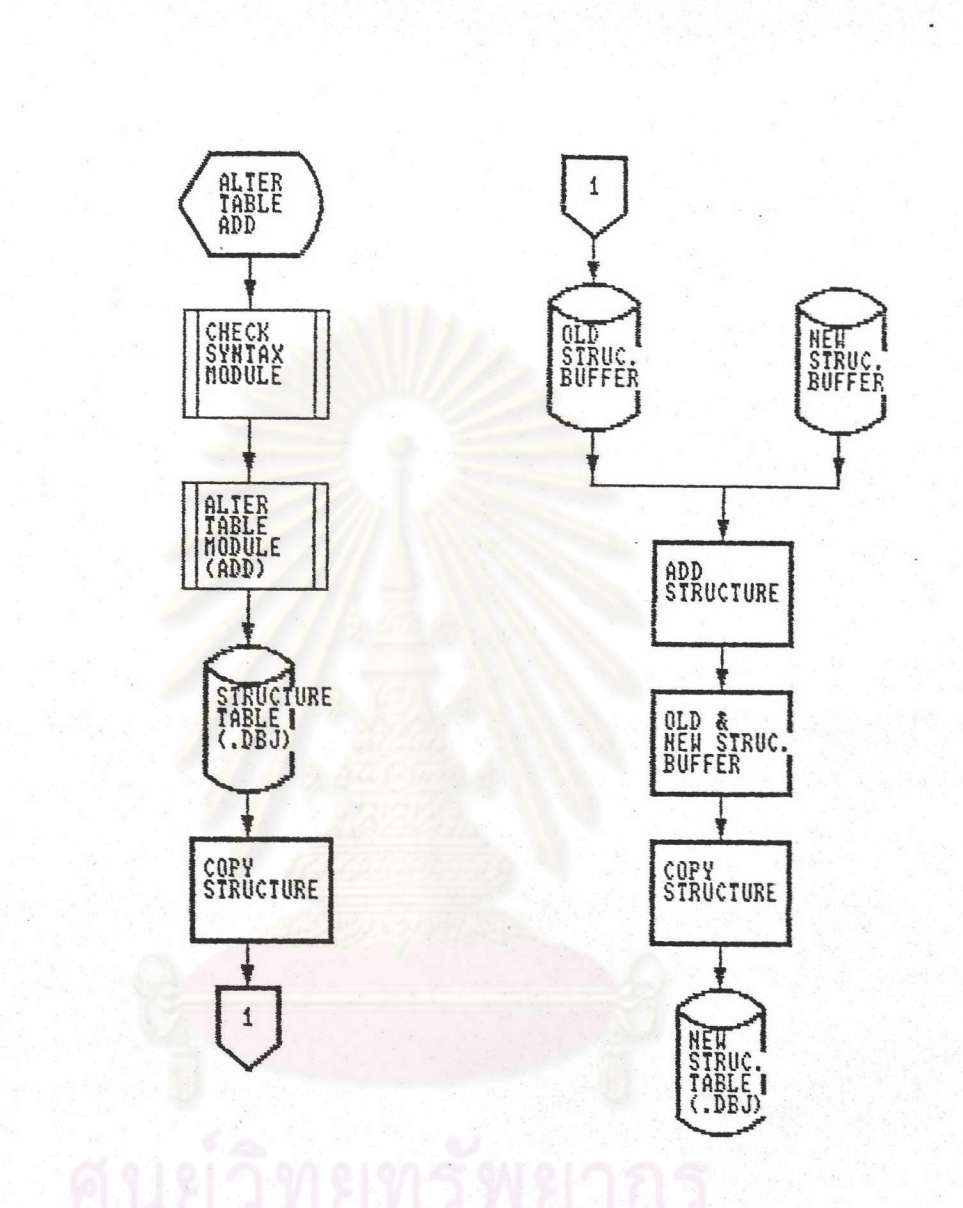

รูปที่ 4.4 แสคงการเพิ่มโครงสร้างฐานข้อมูล (ALTER TABLE ADD)

## <u>ข้อความที่เกิดขึ้น</u>

- 'READ DESCRIPTION FILE ERROR' หมายถึง 'น่สามารถเปิดและอ่านแฟ้มข้อมูลได้
- 'COLUMN NAME IS DUPLICATED'
- 'ALTER ADD PERFORM'  $\overline{\phantom{a}}$

หมายถึง ชื่อคอลัมน์ที่จะเพิ่มมีอยู่แล้ว

หมายถึง ทาคาสั่ง ALTER TABLE ADD ได้เรียบร้อย

# 4.7.2 การแก้ไขโครงสร้างฐานข้อมูล (ALTER TABLE MODIFY)

วิธีการทางานของวมดูล คือจะทาการเปิดวิครงสร้างแห้มข้อมูลที่มีขนิดของแห้มข้อมูล เบ็น .DBJ และ สาเนามาที่บัพเพอร์ และอ่านโครงสร้างใหม่ ในกรณีเบ็นเขตข้อมูลที่ไม่มีการแก้ไข จะสาเนาจากร<sub>ั</sub>ครงสร้างเก่า แต่ถ้าเป็นเขตช้อมูลที่มีการแก้งข จะสาเนาจากรครงสร้าง<mark>ใหม่ลงบัพเพ</mark>อร*์* หลังจากนั้นจึงหาการ เขียนโครงสร้างลงบัพเพอร์ที่เก้าข<sub>ึ้</sub>นล้วเขียนลงแพ้มช้อมูลเคิม

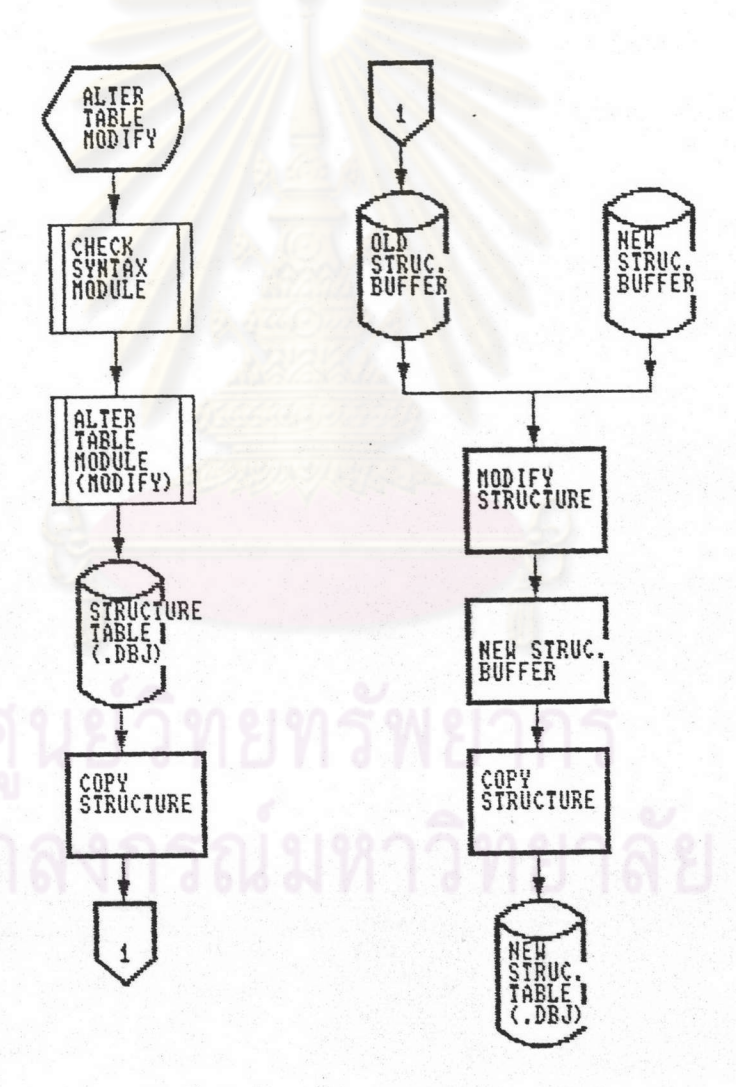

รูปที่ 4.5 แสดงการแก้ไขโครงสร้างฐานข้อมูล (ALTER TABLE MODIFY)

36

# <u>ข้อความที่เกิดขึ้น</u>

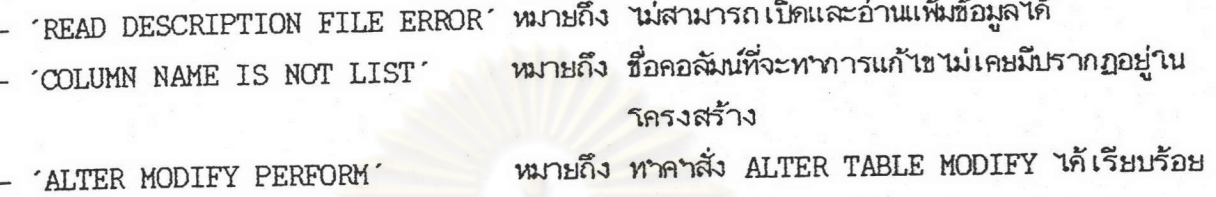

# <u>4.8 รูนเบบของคาสั่งการลบรครงสร้างข้อมูล</u>

เป็นคาสั่งที่ใช้ในการลบโครงสร้างฐานช้อมูลให้กับเห็นข้อมูลอักขระ โคยมีรูปเเบบ ของคาสั่งคังนี้ (2)

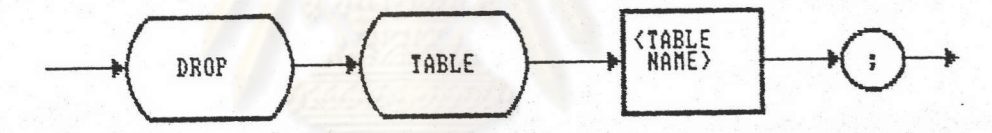

รูปที่ 4.6 แสดงรูปแบบคาสั่งการลบโครงสร้างฐานข้อมูล

## 4.9 การใช้งานกับการสบโครงสร้างฐานข้อมูล

การลบโครงสร้างฐานข้อมูลหลังจากที่มีทารสร้าง เรียบร้อยแล้ว จะทาการลบแห้มข้อมูลที่มีขนิด ของแพ้มข้อมูล เป็น .DBJ ซึ่งสร้างตอนสร้าง เครงสร้าง ฐานข้อมูลด้วยคาสั่ง CREATE TABLE

ตัวอย่าง เช่น

DROP TABLE TABPAYR;

<u>4.10 รายละเอียดของวันดูลานการลบวัครงสร้างฐานข้อมูล</u>

หลังจากบรรหัดคาสั่งผ่านการ เซ็คความถูกต้อง เรียบร้อยแล้ว และ เซ็คว่า เป็นคาสั่งลบ าครงสร้างฐานข้อมูล แล้วาบรแกรมจะงบทางานคามามดูลชื่อ DROP ซึ่งมีรายละเอียดการทางานคังนี้

DROP เป็นวมคูลซึ่งทาหน้าที่เปิดวิครงสร้างแฟ้มข้อมูลที่มีชนิดของแฟ้มข้อมูลเป็น .DBJ  $1122$ ลนเพ้มข้อมูลนั้นทิ้ง เป พร้อมทั้งแสดงข้อความว่า 'TABLE NAME HAS BEEN DROPPED'

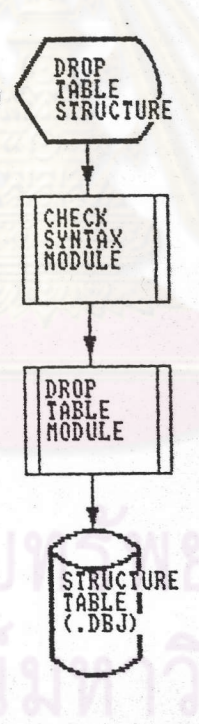

รูปที่ 4.7 แสดงการลบโครงสร้างฐานข้อมูล